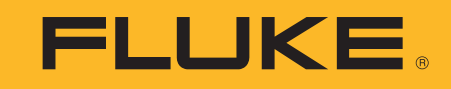

# **TiS60+** Thermal Imager

Uživatelská příručka

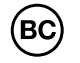

November 2019 (Czech) ©2019 Fluke Corporation. All rights reserved. All product names are trademarks of their respective companies.

## **OMEZENÁ ZÁRUKA A OMEZENÍ ODPOVĚDNOSTI**

Tento výrobek Fluke nebude obsahovat žádné vady materiálu a provedení po dobu dvě roky od data zakoupení. Tato záruka se nevztahuje na pojistky, jednorázové baterie nebo na poškození způsobené v důsledku nehody, nedbalosti, nesprávného použití, úprav, znečištění nebo abnormálních podmínek při provozu nebo manipulaci. Prodejci nejsou oprávněni rozšiřovat nebo prodlužovat jménem společnosti Fluke žádný druh záruky. Potřebujete-li v průběhu záruční doby provést servis, kontaktujte vaše nejbližší autorizované servisní středisko společnosti Fluke, kde získáte informace o zpětném zaslání, a poté výrobek do tohoto servisního střediska zašlete i s popisem závady.

TATO ZÁRUKA JE VÁŠ JEDINÝ PRÁVNÍ PROSTŘEDEK. NEEXISTUJÍ ŽÁDNÉ DALŠÍ VÝSLOVNÉ NEBO IMPLIKOVANÉ (ODVOZENÉ)<br>ZÁRUKY, JAKO NAPŘÍKLAD NA VHODNOST PRO KONKRÉTNÍ ÚČEL. SPOLEČNOST FLUKE NENÍ ODPOVĚDNÁ ZA ŽÁDNÁ ZVLÁŠTNÍ, NEPŘÍMÁ, NÁHODNÁ NEBO NÁSLEDNÁ POŠKOZENÍ NEBO ŠKODY, VYPLÝVAJÍCÍ Z JAKÉKOLIV PŘÍČINY NEBO TEORIE. Protože <sup>n</sup>ěkteré státy nebo země nepovolují vyloučení nebo omezení implikované záruky nebo náhodného nebo následného poškození, toto omezení odpovědnosti pro vás možná nebude platit.

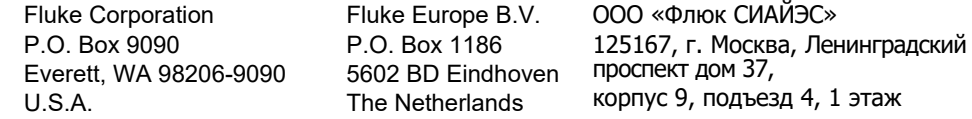

11/99

# **Obsah**

# **Nadpis**

# **Strana**

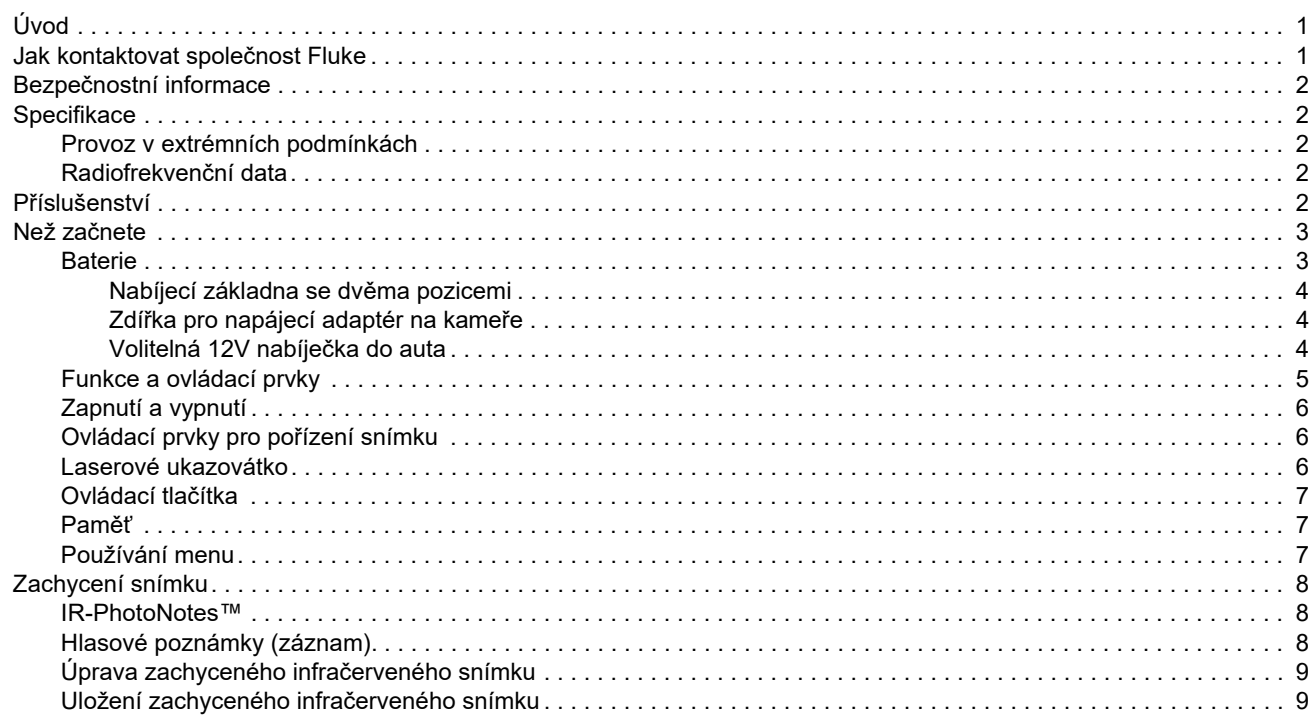

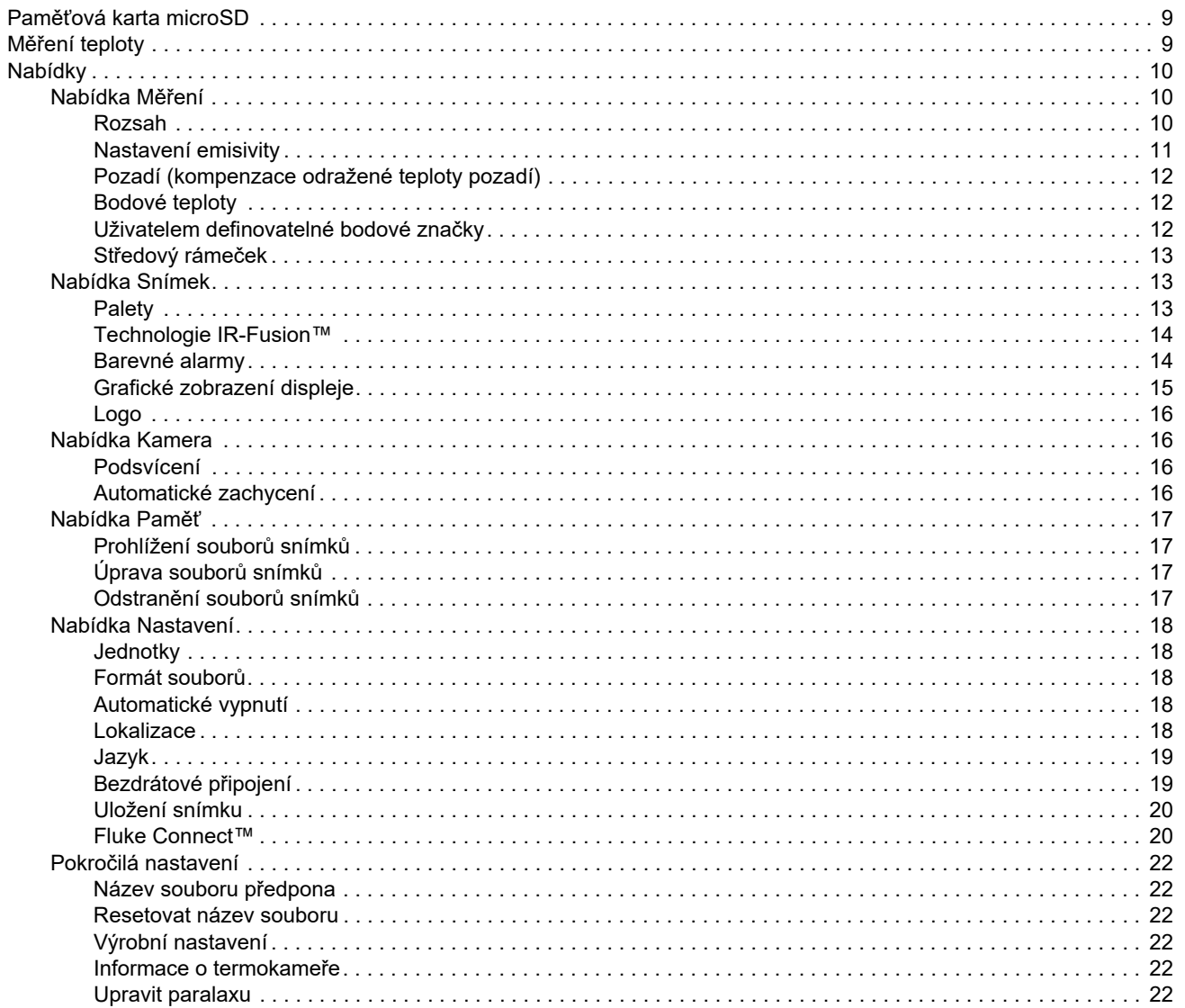

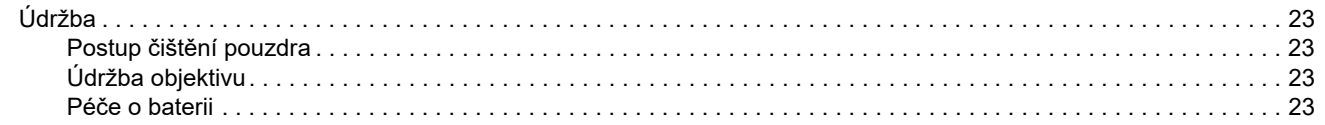

**TiS60+** Uživatelská příručka

# <span id="page-6-0"></span>*Úvod*

Fluke TiS60+ Thermal Imager ("výrobek" nebo "kamera") je přenosná termokamera určená pro široké spektrum aplikací. Tyto aplikace zahrnují vyhledávání problémů zařízení, preventivní a prediktivní údržbu, diagnostiku budov, výzkum a vývoj.

#### **Funkce zvyšující produktivitu**

- •IR-PhotoNotes™
- •Fluke Connect™ / připojení WiFi
- •Streamování videa

#### **Zobrazení snímků**

• Standardní barevná spektra a barevná spektra Ultra Contrast™ (dostupnost se liší v závislosti na modelu)

## **Technologie IR-Fusion™**

Automatické vyrovnání optického a infračerveného snímku (s korekcí paralaxy)

- •Obraz v obraze (PIP), infračervený
- •Infračervený na celou obrazovku
- •Režim AutoBlend
- •Viditelný na celou obrazovku
- • Barevné alarmy (alarmy teploty) pro volitelnou vysokou teplotu a nízkou teplotu (dostupnost se liší v závislosti na modelu)

# <span id="page-6-1"></span>*Jak kontaktovat spole čnost Fluke*

Chcete-li kontaktovat společnost Fluke, zavolejte na jedno z níže uvedených telefonních čísel:

- •Technická podpora USA: 1-800-44-FLUKE (1-800-443-5853)
- •Kalibrace/oprava USA: 1-888-99-FLUKE (1-888-993-5853)
- •[Kanada: 1-800-36-FLUKE \(1-800-363-5853\)](http://us.fluke.com/usen/support/manuals)
- •Evropa: +31 402-675-200
- •Japonsko: +81-3-6714-3114
- •Singapur: +65-6799-5566
- •Čína: +86-400-921-0835
- •Brazílie: +55-11-3530-8901

Po celém světě: +1-425-446-5500

Nebo navštivte internetovou stránku Fluke www.fluke.com.

Pro registraci výrobku navštivte webovou stránku http://register.fluke.com.

Chcete-li zobrazit, vytisknout nebo stáhnout nejnovější dodatek k příručce, navštivte webovou stránku http://us.fluke.com/usen/support/manuals.

Chcete-li stáhnout aplikaci Fluke Connect™ , přejděte do obchodu iTunes nebo Google Play a stáhněte si aplikaci Fluke Connect.

## <span id="page-7-0"></span>*Bezpečnostní informace*

Všeobecné bezpeč[nostní informace jsou uvedeny v tišt](http://www.fluke.com)ěném dokumentu s názvem Bezpečnostní informace dodávaném [s výrobkem a jsou dostupné na adrese w](http://www.fluke.com)ww.fluke.com. Konkrétnější bezpečnostní informace jsou uvedeny na příslušných místech.

# <span id="page-7-1"></span>*Specifikace*

Úplné specifikace najdete na webových stránkách www.fluke.com. Viz Specifikace výrobku *TiS60+*.

## <span id="page-7-2"></span>*Provoz v extrémních podmínkách*

Skladování nebo trvalý provoz kamery při extrémní teplotě okolí <sup>m</sup>ůže způsobit dočasné přerušení funkčnosti. Pokud toto nastane, nechte kameru před dalším provozováním stabilizovat (vychladnout nebo zahřát).

## W **Upozornění**

**Aby nedošlo k trvalému poškození kamery, nikdy nemiřte přímo na slunce, laser ani jiné extrémní zdroje radiace. V době, kdy se nepoužívá, nasaďte protiprachový kryt.**

## <span id="page-7-3"></span>*Radiofrekvenční data*

Kamera se dodává s vypnutým rádiovým připojením. Postup zapínání rádiového připojení naleznete v části *Bezdrátové připojení*. Pokyny k přístupu k digitálním kopiím rádiových licencí pro kameru naleznete v části *Informace o kameře*.

Další informace naleznete na webové stránce [www.fluke.com](http://www.fluke.com), kde hledejte pojem Radiofrekvenční data pro třídu A.

## ZJEDNODUŠENÉ EU PROHLÁŠENÍ O SHODĚ

Společnost Fluke tímto prohlašuje, že radiopřijímač v tomto výrobku odpovídá požadavkům sm<sup>ě</sup>rnice 2014/53/EU. Úplné znění EU prohlášení o shodě je k dispozici na následující webové adrese: [www.fluke.com/RED](http://www.declarationofconformity.com)

# <span id="page-7-4"></span>*Příslušenství*

Tabulka [1](#page-7-5) obsahuje seznam příslušenství dostupného pro kameru.

## **Tabulka 1. Příslušenství**

<span id="page-7-5"></span>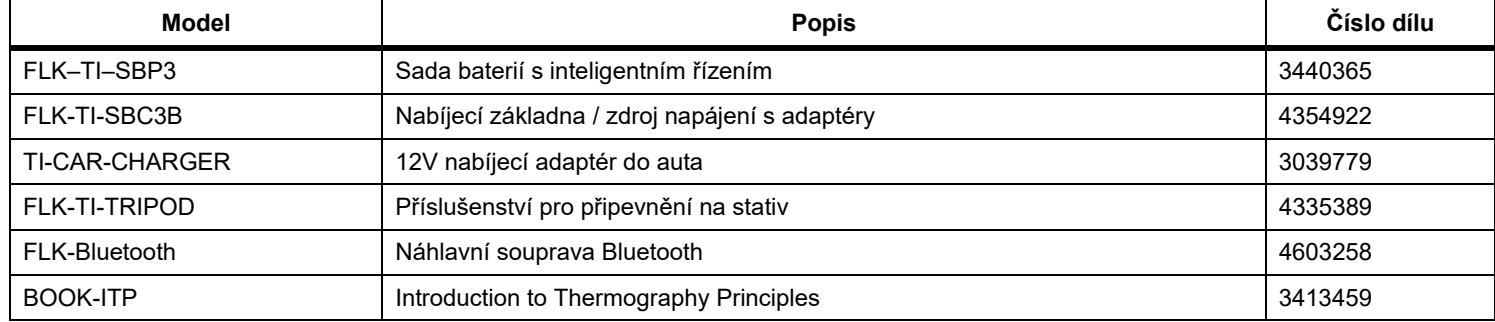

# <span id="page-8-0"></span>*Než začnete*

Opatrně vybalte díly z přepravního balení:

- •Základna pro nabíjení baterie se dvěma pozicemi
- •Lithium-iontová baterie s inteligentním řízením (x2)
- •Pevné přenosné pouzdro
- •Měkké pouzdro
- •Karta microSD a adaptér
- •Síťový zdroj napájení se zásuvkovými adaptéry
- •Kabel USB/mini USB
- •Stručná referenční příručka
- •Bezpečnostní informace

Společnost Fluke doporučuje používat vyjímatelnou paměťovou kartu dodávanou s kamerou nebo dodávanou společností Fluke. Společnost Fluke neručí za používání ani spolehlivost paměťových karet jiných značek nebo kapacit.

## <span id="page-8-1"></span>*Baterie*

Kamera je napájena lithium-iontovou baterií. Ke kameře jsou přiloženy dvě baterie umožňující rychlé nabíjení během provozu.

Baterie se nabíjí v nabíjecí základně se dvěma pozicemi. Nabíjecí základna je napájena pomocí zdroje napájení. Součástí balení jsou adaptéry (liší se pro jednotlivé země).

Před prvním použitím kamery nabíjejte baterii po dobu nejméně 2,5 hodiny. Stav baterie se zobrazuje na pětidílném indikátoru nabití.

## W **Upozornění**

**Jak předcházet poškození baterie:**

- **• Nevystavujte baterii působení zdrojů tepla nebo prostředí s vysokou teplotou, jako je například automobil zaparkovaný na přímém slunci.**
- **• Neponechávejte baterii v nabíječce déle než 24 hodin, mohlo by dojít ke snížení životnosti baterie.**
- **• Abyste zajistili maximální životnost baterie, nabíjejte baterii jednou za půl roku alespoň dvě hodiny. Bez používání přístroje se baterie sama vybije přibližně za šest měsíců.**
- **• Vždy provozujte přístroj v určených teplotních mezích.**
- **• Výrobek ani baterii nevhazujte do ohně.**
- **• Před nastartováním vozu nebo před nastartováním pomocí startovacích kabelů odpojte kameru od 12V nabíječky do auta.**

Baterie byla testována v souladu s následujícími předpisy a splňuje následující normy:

- • Příručka zkoušek a kritérií OSN, část III, pododdíl 38.3 (ST/SG/AC.10/11/Rev.5) – často označováno jako UN T19.T8 testy
- •EN55022 a EN55024
- •FCC část 15B
- •IEC62133
- •ROHS

#### *Poznámka*

*Nové baterie nejsou plně nabité. Pro dosažení plné kapacity baterie je nutných dva až deset cyklů nabití/ vybití.*

Baterii nabijte jedním z těchto způsobů:

#### <span id="page-9-0"></span>*Nabíjecí základna se dvěma pozicemi*

- 1. Zdroj napájení zapojte do elektrické zásuvky a výstup stejnosměrného proudu připojte do nabíjecí základny.
- 2. Do nabíjecí základny vložte jednu nebo obě baterie.
- 3. Baterie nabíjejte tak dlouho, dokud se na indikátoru nezobrazí plné nabití baterií.
- 4. Po úplném nabití baterie vyjměte a odpojte zdroj napájení.

#### <span id="page-9-1"></span>*Zdířka pro napájecí adaptér na kameř<sup>e</sup>*

- 1. Napájecí adaptér zapojte do elektrické zásuvky a výstup stejnosměrného proudu připojte do zdířky pro napájení na kameře.
- 2. Po úplném nabití baterie s inteligentním řízením napájecí adaptér odpojte.

#### *Poznámka*

*Před připojením kamery k nabíječce se ujistěte, že má kamera přibližně pokojovou teplotu. Viz specifikace nabíjecích teplot. Nenabíjejte v horkém nebo chladném prostředí. Nabíjení baterie při extrémních teplotách může způsobit snížení kapacity baterie.*

Pokud je kamera připojena k externímu zdroji energie, zobrazuje se v levém dolním rohu displeje symbol oco.

#### *Poznámka*

*Pokud je baterie připojená k napájení nebo je jednotka v režimu videa, automaticky se vypne režim spánku/ funkce automatického vypnutí.*

#### <span id="page-9-2"></span>*Volitelná 12 V nabíječka do auta*

- 1. Připojte 12 V adaptér do 12 V zásuvky auta.
- 2. Připojte výstup do zdířky pro napájení na kameře.
- 3. Po úplném nabití baterie 12 V adaptér a kameru odpojte.

## <span id="page-10-0"></span>*Funkce a ovládací prvky*

<span id="page-10-1"></span>Tabulka [2](#page-10-1) obsahuje seznam vlastností a ovládacích prvků kamery.

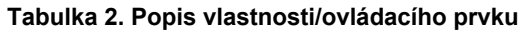

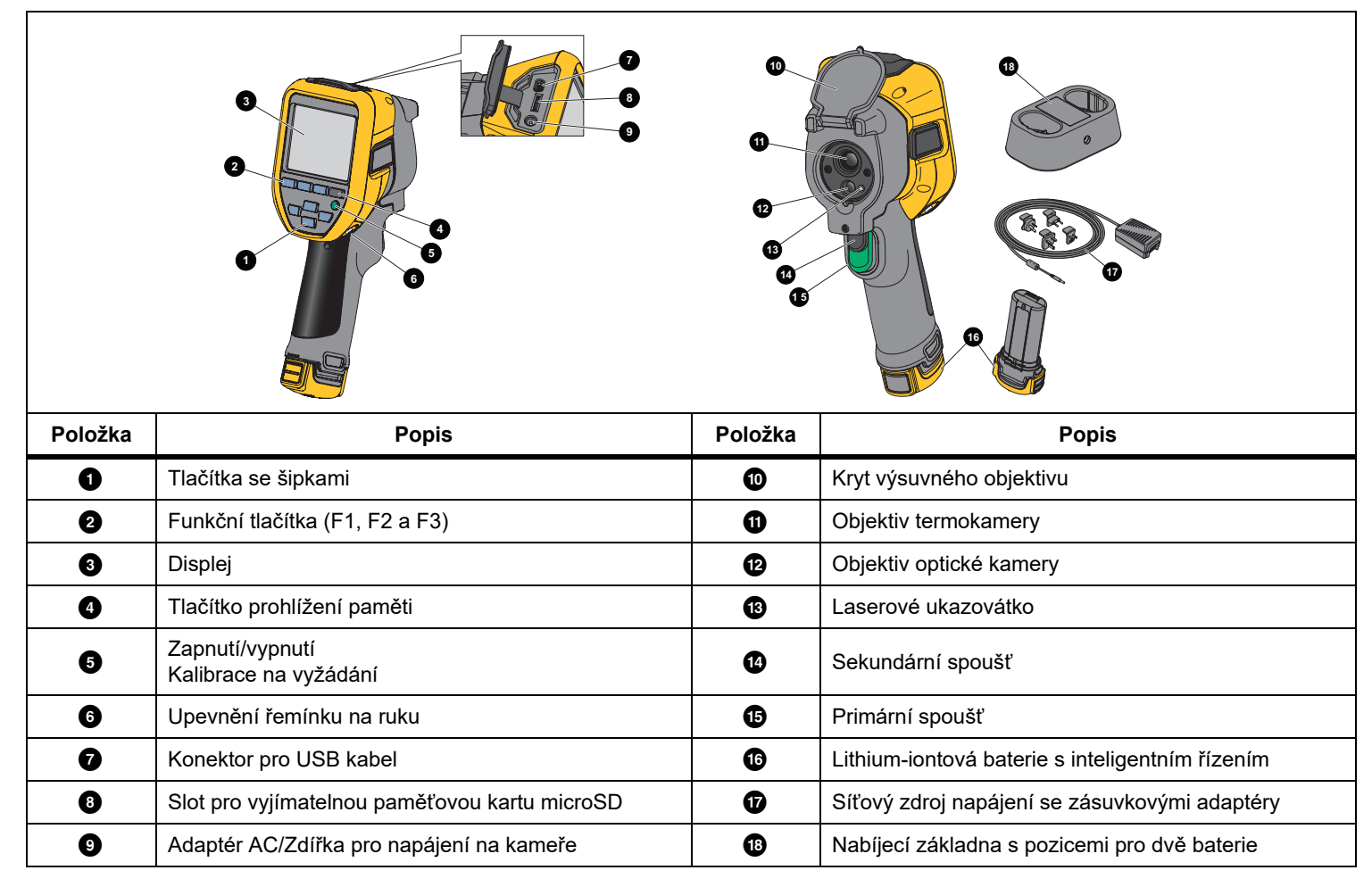

## <span id="page-11-0"></span>*Zapnutí a vypnutí*

Kameru zapnete nebo vypnete stisknutím tlačítka **O** po dobu delší než 3 sekundy. Kamera je vybavena úsporným režimem a funkcí automatického vypnutí. Více informací o nastavení těchto funkcí naleznete v části *Nabídka Nastavení*.

#### *Poznámka*

*Všechny termokamery musí být pro dosažení co nejpřesnějšího měření teploty a nejlepší kvality obrazu dostatečně zahřáté. Doba potřebná pro zahřátí se často může lišit v závislosti na modelu a podmínkách okolního prostředí. Přestože se většina kamer zahřeje na provozní teplotu během 3–5 minut, je v situacích, kdy je přesnost měření teploty velmi důležitá, vždy lepší počkat alespoň 10 minut. Pokud kameru přemisťujete mezi prostředími s velkými teplotními rozdíly, může být nutná delší doba pro dosažení provozní teploty.*

Součástí kamery je funkce kalibrace na požádání, která spustí kalibraci po jednom krátkém stisknutí tlačítka **O** za provozu. Tato funkce zajistí nejlepší přesnost a zabrání přerušení snímání u snímků citlivých na načasování způsobenému spuštěním automatické kalibrace.

## <span id="page-11-1"></span>*Ovládací prvky pro pořízení snímku*

Spoušť se dvěma částmi je umístěna ve standardní poloze spouště pistolového přístroje. Větší, zelená spoušť je primární. Menší, černý spínač je sekundární.

Při běžném provozu (vypnuté video) je funkcí primárního spínač<sup>e</sup> zachycení termosnímku pro případné uložení uživatelem do paměti. Při zapnutém videu slouží primární spínač ke spuštění/ zastavení záznamu videa.

Sekundární spínač ovládá laser u podporovaných modelů.

## <span id="page-11-2"></span>*Laserové ukazovátko*

## A A Výstraha

**Chcete-li předejít poškození zraku nebo zranění, nedívejte se do laseru. Nemiřte laserem na osoby nebo zvířata přímo ani nepřímo přes reflexní povrch.**

Pokud je laser zapnutý a stisknete sekundární spínač, zobrazí se v záhlaví displeje výstražný symbol laseru  $(A)$ .

Kamera je vybavena laserovým ukazovátkem. Laserové ukazovátko je vizuální pomůcka s odsazením vůči infračervené kameře. Proto vždy nemusí představovat přesný střed infračerveného nebo viditelného snímku.

Laserová tečka se nezobrazuje na čistě infračervených snímcích, ale na čistě viditelných snímcích nebo snímcích s automatickým prolnutím AutoBlend ano. Laserovou tečku nelze vidět ve viditelném kanálu snímku IR-Fusion, pokud je překrytá grafickou značkou středu.

Stisknutím sekundárního spínače zapnete laserové ukazovátko a uvolněním spínače jej vypnete.

## <span id="page-12-0"></span>*Ovládací tlačítka*

Hlavními ovládacími prvky jsou funkční tlačítka a tlačítka kurzoru. Tato tlačítka pohybují kurzorem v systému nabídek a slouží k nastavení funkcí.

#### **Ovládání a nastavení**

- •Možnost nastavení jednotky teploty
- •Výběr jazyka/lokalizace
- •Nastavení data a času
- •Výběr intenzity vyzařování
- •Kompenzace odražené teploty pozadí
- •Korekce přenosu
- • Uživatelsky volitelné horké a chladné body a středový bod na snímku.
- • Rozšiřitelný a zmenšitelný měřicí rámeček s ukazatelem minimální, průměrné a maximální teploty
- •Barevné alarmy
- •Uživatelem volitelné nastavení podsvícení
- •Grafický informační displej (volitelný)

## Všeobecně platí, že stisknutím:

tlačítka **Elect** změníte nastavení a přejdete zpět k živému zobrazení.

tlačítka **ze z** změníte nastavení a přejdete zpět do předchozí nabídky.

tlačítka 3 zrušíte změnu a přejdete zpět k živému zobrazení.

tlačítek  $\Box$   $\Box$   $\Box$  posunete kurzor a zvýrazníte určitou možnost.

V ručním režimu jsou tlačítka se šipkami vždy aktivní a slouží k nastavení úrovně a rozpětí.

## <span id="page-12-1"></span>*Paměť*

Stisknutím tlačítka **O** přejdete přímo na náhledy snímků uložených souborů. Další informace najdete v části *[Nabídka](#page-22-0)  [Pam](#page-22-0)ěť*.

## <span id="page-12-2"></span>*Používání menu*

Nabídky, společně s funkčními tlačítky a šipkami, jsou přístupovým bodem pro:

- •Zobrazení termosnímků
- •Funkce kamery
- •Měření
- •Rozšířené funkce
- •Prohlížení paměti
- •Nastavení data, času, jazyka, jednotek, formátu souboru
- •Informace o kameře

Primární nabídka se otevře stisknutím tlačítka **P2 L**. Zobrazí se primární nabídka. Pro každou z možností se zobrazí sekundární nabídka. Textové štítky na dolním okraji obrazovky odpovídají

tlačítkům <mark>Electu, Electu, F3. T</mark>. Tlačítka můžete použít pro tyto funkce:

- •Stisknutím tlačítka **E2** otevřete primární nabídku.
- •Pomocí tlačítek  $\Box \Box \Box$  WXYZ můžete cyklicky procházet sekundárními nabídkami. Každá sekundární nabídka obsahuje nabídku možností.
- •Možnosti můžete procházet pomocí tlačítek

# $\blacktriangle$   $\blacktriangleright$   $\blacktriangleright$   $\blacktriangleright$   $\blacktriangleright$   $\blacktriangleright$   $\blacktriangleright$

Primární a sekundární nabídka se zavřou 10 sekund po posledním stisknutí funkčního tlačítka. Nabídka pro výběr možností zůstane otevřená, dokud neprovedete výběr, nepřejdete o úroveň výše nebo nezrušíte akci.

# <span id="page-13-0"></span>*Zachycení snímku*

Namiřte kameru na cílový objekt. Stiskněte a uvolněte primární spínač. Dojde tím k zachycení a zmrazení snímku. Pokud chcete zachycený snímek zrušit, stiskněte znovu primární spoušť (spínač) nebo tlačítko 3 a dojde k návratu do živého zobrazení.

V závislosti na nastavení vybraného formátu souborů kamera zobrazuje zachycený snímek a panel nabídky. Panel menu umožňuje snímek uložit, upravit některá nastavení snímku a přidat hlasovou poznámku nebo digitální fotografie IR-PhotoNotes™. Postup změny formátu souboru naleznete v části *Formát souboru*[18](#page-23-2).

## <span id="page-13-1"></span>*IR-PhotoNotes™*

Můžete využívat systém fotografických poznámek IR-PhotoNotes™, který umožňuje uživateli zachytit a přidat až tři digitální snímky různých objektů.

Můžete přidat text nebo jiné informace související s analýzou a protokolem infračerveného snímku. Příkladem takových poznámek mohou být štítky s názvem motoru, tištěné informace nebo varovné cedule, celkové pohledy na dané prostředí nebo místnost a související zařízení nebo objekt. S viditelným snímkem, který je uložen navíc ke srovnaným infračerveným a viditelným snímkům, používaným v technologii IR Fusion™, je možno zachytit až tři snímky. Tyto viditelné snímky jsou dostupné pouze ve formátu souborů .is2 a jsou uloženy v souboru, takže později nemusíte kontrolovat více souborů.

Přidání fotografií pomocí systému poznámek IR-PhotoNotes:

- 1. Zatímco je infračervený snímek ve vyrovnávací paměti, otevřete stisknutím tlačítka nabídku **UPRAVIT SNÍMEK**.
- 2. Pomocí tlačítek **W/Xzel zvýrazněte položku IR-PhotoNotes**.
- 3. Stisknutím tlačítka 1 spusťte režim obrázku.
- 4. Zaostřete kameru na objekt a stiskněte tlačítko pro pořizování snímků.

5. Po dokončení stiskněte tlačítko **22.** 

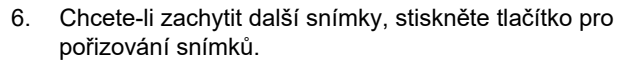

7. Stisknutím tlačítka **1 uložíte obrázky se snímkem.** 

# $\lceil \blacktriangleleft \vartheta \rangle \rceil$

## <span id="page-13-2"></span>*Hlasové poznámky (záznam)*

Aby bylo možné nahrávat hlasové (audio) poznámky, musí být připojena náhlavní souprava Bluetooth (prodává se zvlášť) a musí být zapnuté rádiové připojení. Tato funkce nemusí být dostupná ve všech zemích.

Postup pro záznam videa:

- 1. Zatímco je infračervený snímek ve vyrovnávací paměti, otevřete stisknutím tlačítka 2 nabídku **UPRAVIT SNÍMEK**.
- 2. Pomocí tlačítek W/X zvýrazněte položku **Přidat zvuk**.
- 3. Po stisknutí tlačítka 1 můžete nahrát zvukový záznam v délce až 60 sekund. Na displeji se zobrazuje aktuální délka záznamu.
- 4. Stisknutím tlačítka **1** pozastavíte nahrávání.
- 5. Po dokončení stiskněte tlačítko **22.**
- 6. Stisknutím tlačítka 1 můžete zkontrolovat zvukový soubor, tlačítkem <sup>2</sup> jej můžete uložit spolu se snímkem.

Hlasová poznámka je dostupná pouze ve formátu souborů .is2 a je uložena v souboru, takže později nemusíte kontrolovat více souborů.

## <span id="page-14-0"></span>*Úprava zachyceného infra červeného snímku*

Před uložením souboru můžete snímek v kameře upravit nebo změnit. Můžete přidávat poznámky IR-PhotoNotes a hlasové poznámky a také měnit barevné spektrum a režim IR Fusion.

Aby bylo možné nahrávat hlasové poznámky, musí být připojena náhlavní souprava Bluetooth a musí být zapnuté rádiové připojení. Tato funkce nemusí být dostupná ve všech zemích.

Postup pro úpravu:

- 1. Zatímco je snímek ve vyrovnávací paměti, otevřete stisknutím tlačítka <mark>Fana</mark> nabídku UPRAVIT SNÍMEK.
- 2. Pomocí tlačítek **Y zako** zvýrazněte položku Upravit **snímek**.
- 3. Stisknutím tlačítka **Z otevřete nabídku UPRAVIT** SNÍMEK.
- 4. Pomocí tlačítek **AV ze zvýrazněte požadovanou** možnost.
- 5. Stisknutím tlačítka **Elec**uložte změny v souboru.

## <span id="page-14-1"></span>*Uložení zachyceného infra červeného snímku*

Postup pro uložení snímku jako datového souboru:

- 1. Namiřte kameru na cílový objekt nebo zkoumanou oblast.
- 2. Zachyťte snímek stisknutím spínače. Snímek je nyní ve vyrovnávací paměti a můžete jej uložit nebo upravit.
- 3. Stisknutím tlačítka **1 snímek uložíte jako soubor** a přejdete zpět k živému zobrazení.

# <span id="page-14-2"></span>*Paměťová karta microSD*

Paměťovou kartu microSD vysunete mírným zatlačením na odkrytou hranu karty a uvolněním. Karta by se pak měla mírně vysunout. Opatrně vytáhněte kartu ven ze slotu.

Paměťovou kartu microSD vložíte zatlačením, dokud nezůstane zajištěna.

Paměťová karta micro SD se dodává s adaptérem SD pro případné zasunutí do počítače nebo do multifunkční čtečky paměťových karet.

Informace o ukládání dat naleznete v části *[Uložení zachyceného](#page-14-1)  infrač[erveného snímku](#page-14-1)*. Informace o postupu pro zobrazení nebo vymazání uloženého snímku naleznete v části *Odstraně[ní soubor](#page-22-3)ů [snímk](#page-22-3)ů*.

# <span id="page-14-3"></span>*Měření teploty*

Všechny předměty vyzařují infračervenou energii. Množství vyzařované energie závisí na aktuální teplotě povrchu a povrchové emisivitě objektu. Kamera snímá infračervenou energii z povrchu objektu a pomocí těchto dat počítá přibližnou teplotu. Mnoho běžných objektů a materiálů, jako je lakovaný kov, dřevo, voda, kůže a textil, vyzařuje energii velmi efektivně, a je snadné získat relativně přesná měření. U povrchů, které efektivně vyzařují energii (vysoká zářivost), je faktor emisivity ≥90 % (neboli 0,90). Toto zjednodušení neplatí u lesklých povrchů nebo nelakovaného kovu, protože zde je hodnota emisivity <0,60. Takové materiály nevyzařují energii dobře, tedy mají nízkou emisivitu. Pro přesnější měření materiálů s nízkou emisivitou je nutná korekce emisivity. Úpravou nastavení emisivity lze s kamerou obvykle dosáhnout přesnějšího výpočtu odhadované hodnoty skutečné teploty.

## W **Výstraha**

**Abyste předešli zranění, seznamte se s informacemi o emisivitě pro skutečné teploty. Reflexní předměty mají nižší než skutečné naměřené teploty. Tyto předměty představují nebezpečí popálení.**

O emisivitě jsou k dispozici další informace na stránkách <http://www.fluke.com/emissivity> a

<http://www.fluke.com/emissivityexplanation>. Abyste získali co nejpřesnější měření teploty, doporučuje společnost Fluke toto téma prostudovat.

## <span id="page-15-0"></span>*Nabídky*

Nabídky jsou přístupovým bodem k zobrazení termosnímku, funkcím kamery, nastavení paměti, data, času, jazyka, jednotek, formátu souborů a informacím o kameře.

## <span id="page-15-1"></span>*Nabídka Měření*

Nabídka Měření obsahuje nastavení pro výpočet a zobrazení dat radiometrického měření teploty, souvisejících s termosnímky. Mezi tato nastavení pat<sup>ř</sup>í Rozsah teploty, Úrove<sup>ň</sup>/Rozpětí, Intenzita vyzařování, Pozadí, Prostup, Bodová teplota, Středový rámeček a Značky.

#### <span id="page-15-2"></span>*Rozsah*

Rozsah (úroveň a interval) je nastaven buď na automatickou korekci, nebo na ruční nastavení. Mezi automatickým a ručním nastavením úrovně a intervalu můžete zvolit následovně:

- 1. Stiskněte tlačítko **2.**
- 2. Pomocí tlačítek W/X zvýrazněte položku **Měření**.
- 3. Stisknutím tlačítka **Electual nebo Z zobrazte nabídku.**
- 4. Pomocí tlačítek W/X zvýrazněte položku **Nastavit úroveň/rozpětí**.
- 5. Stisknutím tlačítka **1 nebo D** zobrazte nabídku.
- 6. Pomocí tlačítek  $\Delta / \sqrt{2}$  zvolte buď automatické nebo ruční nastavení rozsahů.
- 7. Potvrďte nastavení stisknutím tlačítka **1.**
- 8. Stisknutím:

tlačítka  $\overline{1}$  změníte nastavení a přejdete zpět k živému zobrazení.

tlačítka 2 nebo Y změníte nastavení a přejdete zpě<sup>t</sup> do předchozí nabídky.

tlačítka **3** zrušíte změnu a přejdete zpět k živému zobrazení.

#### **Přepínání mezi automatickým a ručním nastavením rozsahu**

Mimo režim nabídky lze mezi automatickým rozsahem a ručně nastavitelným rozsahem přepínat stisknutím tlačítka **1 po dobu** 3 sekund.

#### **Rychlá automatická změna měřítka**

V režimu ručního nastavení rozsahu a mimo režim nabídky můžete stisknutím tlačítka **3 po dobu <**½ sekundy automaticky změnit rozsah úrovně a intervalu pro objekty v tepelném zorném poli. Tato funkce umožňuje provoz kamery v poloautomatickém režimu, pokud není nutné ruční doladění úrovně a intervalu pomocí šipek. Změnu měřítka lze provádět podle potřeby kdykoliv.

#### *Poznámka*

*Kamera je po zapnutí nastavena vždy do stejného režimu rozsahu, automatického nebo ručního, v jakém byla před vypnutím.*

#### **Úroveň pro režim ručně nastaveného rozsahu**

V režimu ručně nastaveného rozsahu posunuje nastavení úrovně interval teploty nahoru nebo dolů v celkovém teplotním rozsahu. Viz tabulka [3](#page-16-1). V ručním režimu jsou šipky vždy aktivní a slouží k nastavení úrovně a rozpětí.

Postup nastavení hladiny:

- 1. Stisknutím tlačítka N posunete rozsah na vyšší úroveň teploty.
- 2. Stisknutím tlačítka v posunete rozsah na nižší úroveň teploty.

Během ručního nastavování úrovně ukazuje měřítko v pravé části displeje teplotní rozpětí a jeho pohyb po různých úrovních v celkovém rozsahu.

#### **Tabulka 3. Nastavení úrovně a rozpětí**

<span id="page-16-1"></span>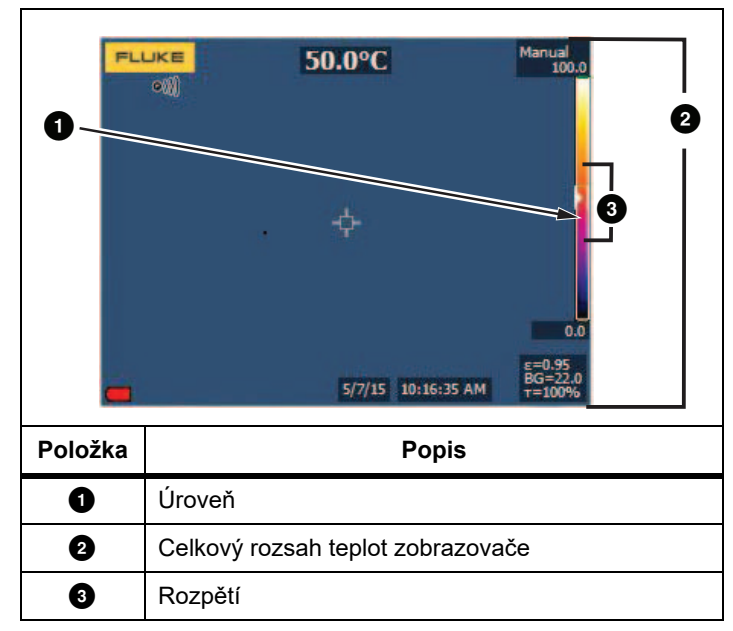

## **Teplotní interval pro ruční režim**

V ručním režimu se nastavení intervalu v rámci celkového rozsahu smršťuje nebo roztahuje ve zvolené paletě v teplotním rozsahu. Viz tabulka [3](#page-16-1). V ručním režimu jsou šipky vždy aktivní a slouží k nastavení úrovně a rozpětí.

Postup nastavení rozpětí teploty:

- 1. Stisknutím tlačítka **Z zvýšíte nebo rozšíříte teplotní** interval.
- 2. Stisknutím tlačítka **Valet s**nížíte nebo zúžíte teplotní interval.

Během ručního nastavování rozsahu ukazuje měřítko v pravé části displeje teplotní rozpětí a jeho zvětšování nebo zmenšování.

## <span id="page-16-0"></span>*Nastavení emisivity*

Správné hodnoty emisivity jsou důležité pro dosažení co nejpřesnějších výpočtů teplot kamerou. Emisivita povrchu může mít značný vliv na zdánlivé teploty pozorované kamerou. Zjištěním emisivity zkoumaného povrchu můžete, ale ne vždy musíte, dosáhnout větší přesnosti měření teploty.

#### *Poznámka*

*U povrchů s emisivitou* <*0,60 je spolehlivé a konzistentní určení skutečných teplot problematické. Čím je emisivita nižší, tím více hrozí vznik chyby spojené s výpočty teploty kamerou na základě naměřených hodnot. Platí to i v případě, že jsou správně provedeny úpravy emisivity a odrazu pozadí.*

Hodnota emisivity se nastavuje přímo nebo ji lze vybrat ze seznamu hodnot emisivit pro některé běžné materiály.

#### *Poznámka*

*Pokud je displej nastaven na Zobrazit vše, uvidíte informaci o aktuální emisivitě jako* <sup>ε</sup> **= x.xx***.*

## **Nastavení číslem**

Postup nastavení hodnoty emisivity:

- 1. Přejděte do nabídky **Měření** <sup>&</sup>gt;**Int. vyzař.** <sup>&</sup>gt;**Upravit číslo**.
- 2. Stisknutím tlačítek **XX změňte hodnotu.**

Uživatelská hodnota emisivity je indikována tehdy, když není zvolena žádná hodnota ze standardní tabulky emisivity.

#### **Výběr z tabulky**

Postup výběru ze seznamu pro běžné materiály:

- 1. Přejděte do nabídky **Měření** <sup>&</sup>gt;**Int. vyzař.** <sup>&</sup>gt;**Vybrat tabulku**.
- 2. Stisknutím tlačítek  $\Delta / \sqrt{z}$  zvýrazněte příslušný materiál.
- 3. Stisknutím tlačítka **1 požadovaný materiál vyberte.**

Jestliže nastavíte hodnotu <0,60, zobrazí se na displeji kamery symbol  $\Lambda$  s tímto upozorněním:

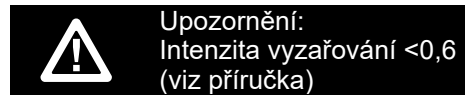

Stisknutím tlačítka **1** zprávu vymažete.

## <span id="page-17-0"></span>*Pozadí (kompenzace odražené teploty pozadí)*

Kompenzace pro odráženou teplotu pozadí se provádí v záložce Pozadí. Velmi horké nebo studené objekty mohou ovlivňovat zdánlivou teplotu a přesnost měření cílového objektu, obzvláště pokud je emisivita povrchu nízká. Nastavením odražené teploty pozadí lze často přesnost měření teploty zlepšit. Další informace naleznete v části *[Nastavení emisivity](#page-16-0)*.

Postup nastavení teploty pozadí:

- 1. Přejděte do nabídky **Měření** <sup>&</sup>gt;**Pozadí**.
- 2. Stisknutím tlačítek **XX změní změňte hodnotu.**
- 3. Po dokončení stiskněte tlačítko **3. produce 2.**

#### *Poznámka*

*Pokud je displej nastaven na Zobrazit vše, uvidíte informaci o aktuální odrážené teplotě pozadí jako BG = x.xx.*

## <span id="page-17-1"></span>*Bodové teploty*

Bodové teploty jsou plovoucí ukazatele HORNÍ a DOLNÍ hranice teploty, které se pohybují po displeji během fluktuace naměřených teplot na snímku.

Postup pro zapnutí/vypnutí ukazatelů horkých a studených bodů:

- 1. Přejděte do nabídky **Měření** <sup>&</sup>gt;**Bodová teplota**.
- 2. Stisknutím tlačítek **XX zvýrazněte možnost ZAPNUTO** nebo **VYPNUTO**.
- 3. Stisknutím tlačítka 1 nebo 2 nastavte novou hodnotu.

## <span id="page-17-2"></span>*Uživatelem definovatelné bodové značky*

Na displeji jsou k dispozici až tři nastavitelné bodové ukazatele fixní teploty. Pomocí těchto značek můžete před uložením snímku zvýraznit určitou oblast. Zobrazení značek lze zvolit z těchto nastavení: Vše vypnuto, Jedna značka, Dvě značky nebo Tři značky.

Postup pro nastavení značky:

- 1. Stiskněte tlačítko **2.**
- 2. Pomocí tlačítek W/X zvýrazněte položku **Měření**.
- 3. Stisknutím tlačítka **Electual nebo Z zobrazte nabídku.**
- 4. Pomocí tlačítek W/X zvýrazněte položku **Značky**.
- 5. Stisknutím tlačítka **1 nebo Z** zobrazte nabídku.
- 6. Pomocí tlačítek **XX ze** zvýrazněte některou z možností funkce: **Vše VYPNUTO**, **Jedna značka**, **Dvě značky** a **Tři značky**.
- 7. Stisknutím tlačítka 1 nebo **Z** nastavte možnost značky a přejděte k zobrazení "Přesunout značku". Na displeji uvidíte ikonu Přesunout značku a popisky funkčních tlačítek se změní na **Hotovo**, **Další** a **Storno**.

Postup pro změnu pozice značky na displeji:

- 1. Pomocí tlačítek **VIII. V VIII.** přesuňte umístění značky na snímku.
- 2. Stisknutím tlačítka <sup>2</sup> zvýrazněte další značku. Zopakujte krok 1.
- 3. Zopakujte krok 2 pro třetí značku.
- 4. Po dokončení stiskněte tlačítko **Ele** .

## <span id="page-18-0"></span>*Středový ráme ček*

Funkce Středový rámeček je nastavitelná oblast měření teploty (rámeček), kterou můžete zaměřit na infra<sup>č</sup>ervený snímek. Úrovn<sup>ě</sup> této zóny (rámečku) se v rámci infračerveného snímku zvětšují a zmenšují. Zóna umožňuje v této oblasti zobrazení přibližné maximální (MAX), průměrné (AVG) a minimální (MIN) naměřené teploty. V režimu automatického nastavování úrovně a rozpětí (AUTO) kamera automaticky nastavuje úroveň a rozpětí v závislosti na infračervené scéně, v rámci parametrů položky Středový rámeček.

Postup zapnutí a vypnutí funkce Středový rámeček:

- 1. Stiskněte tlačítko <mark>F2.</mark>
- 2. Pomocí tlačítek W/X zvýrazněte položku **Měření**.
- 3. Stisknutím tlačítka **Electuary brota** zobrazte nabídku.
- 4. Pomocí tlačítek W/X zvýrazněte položku **Střed. rámeček**.
- 5. Stisknutím tlačítka **Electuary brota** zobrazte nabídku.
- 6. Stisknutím tlačítek **WA KRAN**tuto funkci ZAPNĚTE nebo VYPNĚTE.

Postup nastavení velikosti aktivního středového rámečku:

- 1. Pomocí tlačítek **AM ZA zvýrazněte položku Nastavit velikost**.
- 2. Stisknutím tlačítka **1 nebo zabrazte displej**.
- 3. Stisknutím tlačítka Z zvětšíte velikost středového rámečku.
- 4. Stisknutím tlačítka **V** zmenšíte velikost středového rámečku.
- 5. Jakmile má středový rámeček požadovanou velikost, stisknutím:
	- tlačítka <sup>2</sup> změníte nastavení a přejdete zpět do předchozí nabídky.
	- • tlačítka 3 zrušíte změnu a přejdete zpět k živému zobrazení.

## <span id="page-18-1"></span>*Nabídka Snímek*

Nabídka Snímek slouží k ovládání různých funkcí používaných k zobrazení infračerveného snímku a některých uložených souborů snímků na LCD displeji kamery.

## *Poznámka*

*Data uložená ve formátu .is2 lze snadno upravit v počítačovém softwaru FlukeConnect. U statických snímků uložených ve formátu .bmp nebo .jpg a videí uložených ve formátu .avi jsou zachována nastavení obrazu platná v okamžiku zachycení a uložení.*

## <span id="page-18-2"></span>*Palety*

Nabídka Palety umožňuje změnit nesprávné podání barev infračervených snímků na displeji (dostupnost se liší v závislosti na modelu). Některé palety jsou vhodnější pro konkrétní použití a lze je podle potřeby nastavit. K dispozici jsou dva různé režimy prezentace palet. Standardní palety poskytují rovnoměrné, lineární podání barev a jsou nejvhodnější pro zobrazení detailů. Palety Ultra Contrast™ poskytují vyvážené podání barev. Tyto palety jsou nejvhodnější pro situace s vysokým teplotním kontrastem, ve kterých poskytují dodatečný barevný kontrast mezi vysokými a nízkými teplotami.

Dostupná barevná spektra (palety):

- •Stupně šedi **•** Teplý kov
	-
- •Stupně šedi invertované • Tavené železo
- •Modrá-červená • Žlutá
- •
- Vysoký kontrast Žlutá invertovaná

Postup pro nastavení palety:

- 1. Stiskněte tlačítko <mark>F2.</mark>
- 2. Pomocí tlačítek **△ / ▽** zvýrazněte položku Snímek.
- 3. Stisknutím tlačítka **Elective byla bran** zobrazte nabídku.
- 4. Pomocí tlačítek W/X zvýrazněte položku **Paleta**.
- 5. Stisknutím tlačítka **Electuary brota** zobrazte nabídku.
- 6. Pomocí tlačítek **WA za zvýrazněte položku Standardní** nebo **UltraContrast**.
- 7. Pomocí tlačítek **XX Vyberte paletu**.
- 8. Stisknutím:
	- tlačítka **Electu** změníte nastavení a přejdete zpět k živému zobrazení.
	- •tlačítka **F2** nebo **V** změníte nastavení a přejdete zpět do předchozí nabídky.
	- tlačítka **3 zrušíte změnu a přejdete zpět k živému** zobrazení.

## <span id="page-19-0"></span>*Technologie IR-Fusion* ™

Technologie IR Fusion™ usnadňuje pochopení, analýzu a předávání infračervených snímků prostřednictvím překrytí viditelného snímku a infračerveného snímku. Kamera automaticky zachytí viditelný snímek společně s každým infračerveným snímkem, abyste jasně viděli, kde by mohl být potenciální problém, a abyste jej mohli efektivněji prezentovat ostatním.

Úroveň automatického prolínání:

- •5 předvoleb: 0, 25, 50, 75, 100
- •Obraz v obraze (PIP): 25, 50, 75, 100

Postup pro nastavení režimu IR-Fusion :

- 1. Stiskněte tlačítko <mark>F2.</mark>
- 2. Pomocí tlačítek W/X zvýrazněte položku **Snímek**.
- 3. Stisknutím tlačítka **Elective byla bran** zobrazte nabídku.
- 4. Pomocí tlačítek W/X zvýrazněte položku **IR**-**Fusion**.
- 5. Stisknutím tlačítka **Elective byla bran** zobrazte nabídku.
- 6. Pomocí tlačítek  $\Box$  zvýrazněte požadovanou možnost.
- 7. Stisknutím:
	- tlačítka **Electu** změníte nastavení a přejdete zpět k živému zobrazení.
	- tlačítka **P** nebo **V** změníte nastavení a přejdete zpět do předchozí nabídky.
	- tlačítka **3** zrušíte změnu a přejdete zpět k živému zobrazení.

## <span id="page-19-1"></span>*Barevné alarmy*

Kamera disponuje barevnými alarmy pro zdánlivé teploty. Dostupné typy alarmů:

- •Alarm vysoké a nízké teploty
- •Izotermický alarm

Barevný alarm pro vysoké teploty zobrazuje plně viditelný snímek a infračervené informace zobrazuje pouze na objektech nebo oblastech, které přesahují úroveň zdánlivé teploty nastavenou v alarmu. Barevný alarm pro nízké teploty (nebo rosný bod) zobrazuje plně viditelný snímek a infračervené informace zobrazuje pouze na objektech nebo oblastech, které nedosahují úrovně zdánlivé teploty (nebo nastaveného rosného bodu) nastavené v alarmu. Uživatel musí tyto parametry sám určit a nastavit.

## *Poznámka*

*Kamera nedokáže rozpoznat úroveň rosného bodu prostředí nebo povrchu automaticky. Pokud chcete použít funkci barevného alarmu nízké teploty jako barevný alarm pro rosný bod, dosáhnete nejlepších výsledků zjištěním a ručním zadáním teploty rosného bodu povrchu. V závislosti na situaci mohou zobrazené barvy pomoci identifikovat oblasti s možnou kondenzací v rosném bodě.*

Postup pro zobrazení nabídky Barevný alarm:

- 1. Stiskněte tlačítko <mark>F2.</mark>
- 2. Pomocí tlačítek **△ / ▽** zvýrazněte položku Snímek.
- 3. Stisknutím tlačítka **Electuary brota** zobrazte nabídku.
- 4. Pomocí tlačítek W/X zvýrazněte položku **Bar. alarm**.
- 5. Stisknutím tlačítka **Electuary nebo zabrazte nabídku**.

## **Nastavení barevného alarmu pro vysokou teplotu**

Postup pro nastavení barevného alarmu pro vysokou teplotu:

- 1. V nabídce **Bar. alarm** zvýrazněte pomocí tlačítek **M** možnost: **Nastavit alarm vysoké hodnoty**.
- 2. Stisknutím tlačítka  $\sum$  otevřete nabídku Barevný alarm.
- 3. Pomocí tlačítek  $\Box$   $\Box$  upravte nastavení teploty.
- 4. Stisknutím:
	- tlačítka **Elec** změníte nastavení a přejdete zpět k živému zobrazení.
	- tlačítka **P** nebo **V** změníte nastavení a přejdete zpět do předchozí nabídky.
	- tlačítka **3 zrušíte změnu a přejdete zpět k živému** zobrazení.

## **Nastavení barevného alarmu pro nízkou teplotu / rosný bod**

Postup pro nastavení barevného alarmu pro nízkou teplotu / rosný bod:

- 1. V nabídce **Bar. alarm** zvýrazněte pomocí tlačítek M**V** možnost **Nastavit alarm nízké hodnoty**.
- 2. Stisknutím tlačítka **Votevřete nabídku Barevný alarm**.
- 3. Pomocí tlačítek  $\Box$   $\Box$  upravte nastavení teploty.
- 4. Stisknutím:
	- •tlačítka **Electu** změníte nastavení a přejdete zpět k živému zobrazení.
	- •tlačítka **F2** nebo **V** změníte nastavení a přejdete zpět do předchozí nabídky.
	- tlačítka  $\mathbb{R}$  zrušíte změnu a přejdete zpět k živému zobrazení.

## **Vnější/vnitřní alarm**

Pokud nastavíte hodnoty pro vysokoteplotní barevný alarm a nízkoteplotní barevný alarm, aktivují se v kameře možnosti nastavení vnitřních nebo vnějších izotermických barevných alarmů.

Postup pro nastavení vnějšího/vnitřního izotermického barevného alarmu:

- 1. V nabídce **Bar. alarm** zvýrazněte pomocí tlačítek **M** možnost **Venku** nebo **Uvnitř**.
- 2. Stisknutím:
	- tlačítka **Electu** změníte nastavení a přejdete zpět k živému zobrazení.
	- •tlačítka **F2** nebo **V** změníte nastavení a přejdete zpět do předchozí nabídky.
	- tlačítka  $\mathbb{R}$  zrušíte změnu a přejdete zpět k živému zobrazení.

## <span id="page-20-0"></span>*Grafické zobrazení displeje*

Možnosti pro způsob zobrazení grafiky na obrazovce se nachází v nabídce Zobrazení. Jedná se o možnosti Zobrazit vše, Detaily a měřítko, Pouze měřítko a Pouze snímek.

- 1. Stiskněte tlačítko F2
- 2. Pomocí tlačítek **MOZ Z** zvýrazněte položku Snímek.

#### *TiS60+Uživatelská příručka*

- 3. Stisknutím tlačítka **1 nebo D** zobrazte nabídku.
- 4. Pomocí tlačítek W/X zvýrazněte možnost **Zobrazit**.
- 5. Stisknutím tlačítka **1 nebo D** zobrazte nabídku.
- 6. Pomocí tlačítek **W/X zvýrazněte požadovanou** možnost.
- 7. Stisknutím:
	- tlačítka  $\blacksquare$  změníte nastavení a přejdete zpět k živému zobrazení.
	- •tlačítka <sup>2</sup> nebo **V** změníte nastavení a přejdete zpět do předchozí nabídky.
	- •tlačítka **3 zrušíte změnu a přejdete zpět k živému** zobrazení.

#### *Poznámka*

*Funkce s ovládacími prvky zapnuto/vypnuto je nutné zapnout a vypnout pomocí těchto ovládacích prvků.*

## <span id="page-21-0"></span>*Logo*

Logo Fluke se zobrazuje na displeji a na zachycených snímcích. Zobrazování tohoto loga můžete zapnout nebo vypnout:

- 1. Přejděte do nabídky **Snímek** <sup>&</sup>gt;**Logo**.
- 2. Stisknutím tlačítek **XX zaprov** zvýrazněte možnost Zapnuto nebo Vypnuto.
- 3. Potvrďte nastavení stisknutím tlačítka **1.**

## <span id="page-21-1"></span>*Nabídka Kamera*

Nabídka Kamera obsahuje ovládací prvky a možnosti pro sekundární funkce kamery, například automatické ostření, úroveň podsvícení a laserové ukazovátko.

## <span id="page-21-2"></span>*Podsvícení*

Úroveň podsvícení lze nastavit na nízkou, střední nebo vysokou. Postup nastavení podsvícení:

- 1. Stiskněte tlačítko **E2.**
- 2. Pomocí tlačítek  $\blacktriangle$  / $\blacktriangledown$  zvýrazněte možnost **Kamera**.
- 3. Stisknutím tlačítka **1 nebo Z** zobrazte nabídku.
- 4. Pomocí tlačítek W/X zvýrazněte možnost **Podsvícení**.
- 5. Stisknutím tlačítka **1 nebo Z** zobrazte nabídku.
- 6. Pomocí tlačítek  $\blacksquare$  zvýrazněte požadovanou možnost.
- 7. Stisknutím:
	- tlačítka  $\blacksquare$  změníte nastavení a přejdete zpět k živému zobrazení.
	- tlačítka **P** nebo **V** změníte nastavení a přejdete zpět do předchozí nabídky.
	- tlačítka  $\mathbb{R}$  zrušíte změnu a přejdete zpět k živému zobrazení.

## <span id="page-21-3"></span>*Automatické zachycení*

Funkce Automatické zachycení umožňuje nastavit automatické snímání a ukládání infračervených snímků (nebo série snímků). Zachycení snímku je možné spouštět ručně nebo prostřednictvím spouště "zdánlivé teploty". Teplotní spoušť je nastavena na aktivaci, když je teplota nad nebo pod nastaveným limitem. Nezávisle na typu spouštění můžete nastavit interval snímání a ukládání po sobě jdoucích snímků. Můžete také nastavit počet snímků, které se mají zachytit a uložit. Horní limit počtu snímků závisí na velikosti dostupné paměti.

Postup nastavení funkce automatického zachycení:

- 1. Přejděte do nabídky **Kamera** <sup>&</sup>gt;**Aut. snímání**.
- 2. Tlačítkem **1 spusťte sekvenci snímání.**

V podnabídce Automatické zachycení uvidíte tyto možnosti:

- • **Spustit snímání**: Provádí nastavení automatického zachycení v paměti kamery.
- •**Interval**: Stisknutím tlačítka **X /X zvolte počet hodin,** minut a sekund jako interval mezi jednotlivými snímky.
- •**Počet snímků**: Stisknutím tlačítka **W/W** ručně zvolte počet snímků. Nebo stisknutím tlačítka **Max. paměť** zvolte snímání a ukládání snímků až do vyčerpání kapacity zvolené paměti nebo baterie.
- • **Ruční spoušť**: Je-li zvolena ruční spoušť, stisknutím tlačítka **Electu** spustíte automatické zachycení série snímků.
- • **Tepl. spoušť**: Volbou možností **Tepl. spoušť** a **Nast. tepl. spoušť** otevřete nabídku nastavení.

#### *Poznámka*

*Minimální dostupný interval může být ovlivněn typem souboru a uživatelským nastavením fotoaparátu pro viditelné světlo. Některé kombinace vytvářejí větší velikosti souborů, u kterých zachycení snímku a uložení trvá delší dobu, a vytvářejí vyšší minimální interval ve srovnání s jinými kombinacemi.*

## <span id="page-22-0"></span>*Nabídka Paměť*

V nabídce Paměť lze přehrávat pořízené snímky, zvukové a textové poznámky a poznámky IR-PhotoNotes™. Soubory v paměti se zobrazují ve formátu velkého náhledu. Můžete procházet dlouhé seznamy a otevírat plnou velikost obrázku.

Změňte nastavení pro optické snímky a termosnímky a prohlížejte všechny snímky ve stejném formátu.

Ikona oznamuje přítomnost jakýchkoliv doplňkových položek uložených s infračerveným snímkem nebo snímkem technologie IR-Fusion:

**Foll** Fotografie IR-PhotoNotes

**40** Hlasové poznámky

## <span id="page-22-1"></span>*Prohlížení souborů snímků*

Postup pro zobrazení snímků uložených na paměťové kartě:

- 1. Přejděte do nabídky **O**.
- 2. Stisknutím tlačítek **W/X zvýrazněte náhled snímku**, který chcete zobrazit.
- 3. Stisknutím tlačítka **2** zobrazte soubor.

## <span id="page-22-2"></span>*Úprava soubor<sup>ů</sup> snímk ů*

Počítačový software Fluke Connect™ umožňuje upravovat soubory snímků .is2 uložené v paměti.

#### <span id="page-22-3"></span>*Odstranění souborů snímků*

Postup pro odstranění snímku z paměťové karty:

- 1. Stiskněte tlačítko **O**.
- 2. Stisknutím tlačítek **W/X zvýrazněte náhled snímku**, který chcete odstranit.
- 3. Stisknutím tlačítka 2 otevřete nabídku **Smazat**.
- 4. Zvýrazněte možnost **Vybraný snímek** a stiskněte tlačítko **F1.**

Kamera zobrazí dotaz, zda chcete pokračovat.

5. Opětovným stisknutím tlačítka **Eleck** soubor smažete.

Postup vymazání všech snímků z paměti:

- 1. Přejděte do nabídky **Paměť**.
- 2. Stiskněte tlačítko <mark>F2.</mark>
- 3. Zvýrazněte možnost **Všechny snímky** a stiskněte tlačítko **1. Kamera zobrazí dotaz, zda chcete pokračovat.**
- 4. Stisknutím tlačítka **Electu** vymažte všechny soubory z paměti.

## <span id="page-23-0"></span>*Nabídka Nastavení*

Nabídka Nastavení umožňuje nastavení uživatelských předvoleb, například jednotek měření teploty, formátu souborů uložených dat, volbu úložiště, nastavení automatického vypnutí, nastavení WiFi a Bluetooth a nastavení, data, času, lokalizace a jazyka. Tato nabídka také obsahuje část s informacemi o kameře, jako je číslo modelu, sériové číslo a verze firmwaru. V této nabídce jsou k dispozici certifikáty a licence.

#### <span id="page-23-1"></span>*Jednotky*

Postup změny jednotky teploty:

- 1. Přejděte do nabídky **Nastavení** <sup>&</sup>gt;**Jednotky**.
- 2. Pomocí tlačítek  $\blacksquare$   $\blacksquare$  zvýrazněte požadovanou možnost.
- 3. Nastavte vybranou možnost stisknutím tlačítka  $\mathbf{F}$ .

## <span id="page-23-2"></span>*Formát souborů*

Data lze do vnitřní paměti nebo na paměťovou kartu microSD uložit v různých formátech souborů. Dostupné formáty snímků jsou .bmp, .jpg a .is2. Zvolené formáty zůstanou aktivní i po vypnutí a zapnutí kamery.

Postup změny formátu souborů:

- 1. Přejděte do nabídky **Nastavení** <sup>&</sup>gt;**Form. soub.**
- 2. Pomocí tlačítek **W/X zvýrazněte požadovanou** možnost.
- 3. Nastavte vybranou možnost stisknutím tlačítka **Ellectu**.

Snímky uložené ve formátu .is2 mají sloučená veškerá data do jednoho souboru a jsou flexibilnější z hlediska analýzy a úprav v dodávaném počítačovém softwaru Fluke Connect™. Tento formát souborů v sobě slučuje infračervený snímek, radiometrické údaje o teplotě, viditelný snímek a fotografie ze systému fotografických poznámek IR-PhotoNotes™ na jednom místě.

V situacích, kdy je potřeba menší soubor s maximálním rozlišením a úpravy nejsou nutné, zvolte formát .bmp. Pokud je potřeba co nejmenší soubor bez nutnosti úprav a kvalita a rozlišení snímku nejsou příliš důležité, zvolte formát .jpg.

Soubory .bmp a .jpg lze odeslat e-mailem a otevřít na většině počítačů PC a MAC i bez speciálního softwaru. Tyto formáty neumožňují provádění kompletních analýz a úprav.

[Soubory ve formátu .is2 lze odeslat e-mailem a otev](http://www.fluke.com)řít pomocí počítačového softwaru Fluke Connect™. Tento formát má maximální flexibilitu. Další informace o počítačovém softwaru [Fluke Connect™ najdete na webové stránce w](http://www.fluke.com)ww.fluke.com.

## <span id="page-23-3"></span>*Automatické vypnutí*

Časovač automatického vypnutí může uživatel definovat oddělen<sup>ě</sup> pro LCD a napájení.

#### *Poznámka*

*Automatické vypnutí je automaticky potlačeno v době připojení kamery k napájení střídavým proudem.*

Postup pro nastavení funkce automatického vypnutí:

- 1. Přejděte do nabídky **Nastavení** <sup>&</sup>gt;**Autom. vyp.**
- 2. Stisknutím tlačítek Y/Z zvýrazněte možnost **Prodleva displeje LCD** nebo **Vypnout**.
- 3. Stisknutím tlačítek **XX nastavte časovač v rozmezí** 1 minuty a 120 minut.
- 4. Potvrďte nastavení stisknutím tlačítka **1.**

## <span id="page-23-4"></span>*Lokalizace*

Kamera nabízí několik nastavení pro lokalizaci:

- •Datum
- •Čas
- •Jazyk
- •Desetinný oddělovač

#### **Datum**

Datum je možné zobrazit v jednom ze dvou formátů: **MM/DD/RR** nebo **DD/MM/RR**.

Postup nastavení data:

- 1. Přejděte do nabídky **Nastavení** <sup>&</sup>gt;**Datum**.
- 2. Stisknutím tlačítka **XIII** zvýrazněte formát data.
- 3. Stisknutím tlačítka **Elec**hastavte nový formát.
- 4. Pomocí tlačítek **WA zvýrazněte položku Nastavit datum**.
- 5. Stisknutím tlačítka 1 otevřete nabídku Nastavit datum.
- 6. Stisknutím tlačítek **VIII** zvýrazněte den, měsíc nebo rok.
- 7. Stisknutím tlačítek **VIII.** změňte nastavení.
- 8. Stisknutím tlačítka **Elec** nastavte datum a opusťte nabídku.

## **Čas**

Postup nastavení času:

1. Přejděte do nabídky **Nastavení** <sup>&</sup>gt; **Čas**.

Čas se zobrazuje ve dvou formátech: 24hodinový nebo 12hodinový. Postup nastavení formátu času:

- 2. Pomocí tlačítek **XIII** zvýrazněte formát času.
- 3. Stisknutím tlačítka <mark>Filos</mark> proveďte volbu.
- 4. Zvýrazněte možnost **Nastavit čas**.
- 5. Stisknutím tlačítka **Elec**otevřete nabídku Nastavit čas.
- 6. Stisknutím tlačítek **VIIII** zvýrazněte hodiny nebo minuty.

U 12hodinového formátu lze nastavit, zda je dopoledne (AM) nebo odpoledne (PM).

- 7. Stisknutím tlačítka **Analova branála za nebo v nebo která**.
- 8. Stisknutím tlačítka **Elec** potvrďte změnu.

#### <span id="page-24-0"></span>*Jazyk*

Postup nastavení jiného jazyka displeje:

- 1. Přejděte do nabídky **Nastavení** <sup>&</sup>gt;**Jazyk**.
- 2. Stisknutím tlačítka **NA nebo v zavýrazněte nastavení**.
- 3. Pomocí tlačítka **11.** nastavte nový jazyk.

## <span id="page-24-1"></span>*Bezdrátové připojení*

Kamera disponuje možnostmi bezdrátového připojení. Možnosti bezdrátového připojení umožňují pracovat efektivněji a lépe sdílet výsledky. Kamera se dodává s vypnutým rádiovým připojením. Při prvním použití je třeba zapnout rádiové připojení, aby bylo možné využívat bezdrátové funkce.

# $\bigstar$

## **Bluetooth®**

Technologie Bluetooth® umožňuje připojit ke kameře bezdrátovou náhlavní soupravu. Když je zapnutá, zobrazuje se v levém horním rohu displeje indikátor  $\bigast$  .

# lwiFil

## **WiFi™ Hotspot**

## *Poznámka*

*V Kuvajtu, Chile a Spojených arabských emirátech lze technologii WiFi používat pouze v interiéru.*

Kamera umožňuje bezdrátové odesílání snímků do počítače, iPhonu nebo iPadu přes připojení WiFi. Přenesené snímky je možno prohlížet pomocí počítačového softwaru Fluke Connect™.

#### <span id="page-25-2"></span>**Síť WiFi™**

Infrastruktura WiFi je bezdrátová místní síť (WLAN), která vaši kameru prostřednictvím rádiového přenosu dat připojuje k dalším bezdrátovým zařízením a přes přístupový bod zajišťuje připojení k síti internet. To vám umožňuje pohybovat se v místech s lokálním pokrytím a být stále připojeni k síti.

Postup zapnutí sítě WiFi:

- 1. Přejděte do nabídky **Nastavení** <sup>&</sup>gt;**Bezdr. síť** <sup>&</sup>gt;**WiFi** <sup>&</sup>gt;**Síť WiFi**.
- 2. Pomocí tlačítek W/X zvýrazněte možnost **ZAPNUTO**.
- 3. Stisknutím tlačítka **Vybrat** vyhledáte dostupné sítě v dosahu kamery.
- 4. Pomocí tlačítek **XX Vyberte síť.**
- 5. Stisknutím tlačítka **1 kameru připojíte nebo odpojíte.**
- 6. Pokud se zobrazí výzva, zadejte heslo.

#### <span id="page-25-0"></span>*Uložení snímku*

Nastavení úložiště vám umožňuje ukládání snímků do interní paměti nebo na paměťovou kartu microSD.

- 1. <sup>P</sup>řejděte do nabídky **Nastavení** <sup>&</sup>gt;**Úložiště snímků**.
- 2. Stisknutím tlačítka M nebo **V** změňte nastavení.
- 3. Stisknutím tlačítka **EL zvolte nastavení nového úložiště**.

#### <span id="page-25-1"></span>*Fluke Connect™*

Kamera podporuje systém Fluke Connect™ (nemusí se vztahovat na všechny regiony). Systém Fluke Connect™ bezdrátově propojuje měřicí přístroje Fluke s aplikací v chytrém telefonu nebo tabletu. Umožňuje prohlížet snímky z vaší infračervené kamery na obrazovce chytrého telefonu nebo tabletu, ukládat obrázky do úložiště Fluke Cloud™ a sdílet snímky s vaším týmem.

Více informací o zapínání modulu rádiového připojení kamery najdete v části *[Bezdrátové p](#page-24-1)řipojení*.

#### **Aplikace Fluke Connect**

Aplikace Fluke Connect funguje v mobilních zařízeních Apple a zařízeních se systémem Android. Aplikace je dostupná ke stažení z obchodu Apple App Store nebo Google play.

Zkontrolujte, zda je rádiový modul WiFi™ v kameře připraven k činnosti. Viz *Zapnutí rádiového připojení*.

Postup nastavení:

- 1. V kameře přejděte do nabídky **Nastavení** > **Bezdr. síť**.
- 2. Vyberte možnost **Hotspot WiFi**.
- 3. Pokud je vybrána možnost "Zapnuto", vyberte před kontrolou nastavení sítě pro připojení mobilního zařízení s operačním systémem iOS ke kameře možnost "Vypnuto".
- 4. Vyberte možnost v nabídce **Nastavení** a ověřte hodnoty položek SSID a Heslo.

V případě nové kamery je výchozí hodnotou identifikátoru SSID "Fluke-Camera" a heslo je neaktivní.

#### *Poznámka*

*Pro ochranu hotspotu WiFi změňte hodnoty SSID a hesla podle potřeb vaší organizace.*

- 5. Stisknutím tlačítka 2 (Zpět) přejděte do nabídky nastavení Vypnuto/Zapnuto.
- 6. Vyberte možnost **Zapnuto** a počkejte několik sekund, než se aktivuje rádiový modul WiFi.

Na mobilním zařízení:

1. Přejděte do nabídky **Nastavení** <sup>&</sup>gt;**Wi-Fi**.

Síťový název kamery (označovaný také jako "SSID") se zobrazuje v seznamu. Vyberte tento identifikátor SSID a po zobrazení výzvy na mobilním zařízení zadejte své heslo.

- 2. Otevřete aplikaci Fluke Connect.
- 3. V seznamu produktů Fluke se připojte k položce **Termokamera**.

4. Po vytvoření připojení se v aplikaci zobrazí výzva:

#### **Stisknutím tlačítka Uložit na kameře snímek zde zobrazíte**

Na kameře:

- 1. Namiřte kameru na tepelně zajímavý objekt a stiskněte spoušť.
- 2. Stiskněte tlačítko Electricioložit).

Po několika sekundách se zachycený snímek zobrazí na mobilním zařízení, kde si jej můžete prohlédnout.

Více informací o použití aplikace naleznete na stránkách [www.flukeconnect.com](http://www.flukeconnect.com).

## **Přístroje Fluke Connect**

Nalezení kamery s funkcí Fluke Connect:

- 1. Zapněte kameru.
- 2. Na kameře přejděte na položky **Nabídka** <sup>&</sup>gt;**Fluke Connect**.
- 3. Pomocí tlačítek **MOV zapnuto** proveďte výběr.

Kamera začne vyhledávat dostupná zařízení a zobrazí seznam ID a názvů dostupných přístrojů nalezených do vzdálenosti 20 m. Dokončení vyhledávání může trvat několik minut.

- 4. Stisknutím tlačítek **XIII** vyberte název přístroje.
- 5. Stisknutím tlačítka **F1 (Hotovo) vyberte příslušný přístroj**.

Popisky se změní a budou obsahovat funkci pro úpravy. Ve výchozím nastavení kamera zobrazuje a ukládá data pro vybrané přístroje.

## **Úložiště Fluke Cloud™**

Uložení snímků do úložiště Fluke Cloud™:

- 1. Zapněte kameru a připojte se k síti WiFi (viz část *Síť [WiFi™](#page-25-2)*).
- 2. Po připojení kamery k síti WiFi přejděte do nabídky **Nastavení > Wi-Fi > Přihlásit se**.
- 3. Zadejte ID uživatele Fluke Connect pomocí klávesnice na obrazovce. Pokud jste se již přihlásili dříve, zobrazí se v rozevíracím seznamu historie v horní části obrazovky seznam použitých ID.
- 4. Pomocí klávesnice na obrazovce zadejte heslo.

Po zachycení a uložení snímku se všechny soubory .is2, .jpg a .bmp automaticky uloží do úložiště Fluke Cloud™. Postup zobrazují ikony na obrazovce:

 $\sqrt{5}$  = probíhá ukládání snímku

 $\overline{V}_1$  = ukládání bylo dokončeno

 $\sqrt{5}$  chyba

Vypnutí funkce ukládání:

- 1. Přejděte do nabídky **Nastavení > Wi-Fi > Odhlásit se**.
- 2. Nebo vypněte síť WiFi.

Chcete-li upravit výběr:

- 1. Stisknutím tlačítka **WA ZA** zvýrazněte název přístroje.
- 2. Stisknutím tlačítka **Elec**otevřete nabídku Upravit. Nabídka pro úpravy nabízí možnost výběru zobrazit data měření nebo je uložit na paměťovou kartu SD.

Displej se změní a zobrazí ikonu bezdrátového připojení a měření v reálném čase pro každý vybraný bezdrátový přístroj.

## <span id="page-27-0"></span>*Pokročilá nastavení*

#### <span id="page-27-1"></span>*Název souboru předpona*

Výchozí nastavení začátku názvu souboru je IR\_. Tento začátek <sup>m</sup>ůžete pomocí klávesnice změnit na jiný název se 3 znaky.

## <span id="page-27-2"></span>*Resetovat název souboru*

Číslo souboru můžete resetovat na 00001.

## <span id="page-27-3"></span>*Výrobní nastavení*

Vymaže všechna uživatelská nastavení a obnoví všechna tovární nastavení.

## <span id="page-27-4"></span>*Informace o termokameře*

V nabídce Nastavení jsou přístupné informace o verzi, certifikacích a licencích kamery.

Mezi tyto informace patří:

- •Model
- •Sériové číslo kamery
- •Obnovovací frekvence
- •Výrobní číslo jádra
- •Verze firmwaru
- •Č. FPGA

Zobrazení informací o kameře:

- 1. Přejděte do nabídky **Nastavení** <sup>&</sup>gt;**Upřesnit** <sup>&</sup>gt;**Informace o termokameře**.
- 2. Pomocí tlačítek  $\Delta / \sqrt{m}$  můžete procházet nabídkou.
- 3. Stisknutím:
	- tlačítek  $\blacktriangle$  / $\blacktriangledown$  změníte nastavení a přejdete zpět k živému zobrazení.
	- •tlačítka <sup>2</sup> nebo **Y** změníte nastavení a přejdete zpět do předchozí nabídky.

•tlačítka  $\overline{\mathbf{B}}$  zrušíte změnu a přejdete zpět k živému zobrazení.

Postup zobrazení certifikací elektroniky:

- 1. Přejděte do nabídky **Nastavení** <sup>&</sup>gt;**Upřesnit** <sup>&</sup>gt;**Informace o termokameře**.
- 2. Pomocí tlačítek W/X zvýrazněte možnost **Certifikáty**.
- 3. Stisknutím tlačítka **Elec** zobrazte obrazovku s informacemi o certifikacích kamery.
- 4. Stisknutím tlačítka **1. opusťte obrazovku s informacemi.**

Zobrazení informací o licencích kamery:

- 1. Přejděte do nabídky **Nastavení** <sup>&</sup>gt;**Upřesnit** <sup>&</sup>gt;**Informace o termokameře**.
- 2. Pomocí tlačítek **X/X zvýrazněte možnost Licence.**
- 3. Stisknutím tlačítka **Elec** zobrazte obrazovku s informacemi obsahující seznam licencí softwaru Open Source.
- 4. Stisknutím tlačítek  $\Delta / \sqrt{ }$  projděte k určité licenci.
- 5. Stisknutím tlačítka **Elec** zobrazíte obrazovku se specifickým licenčním ujednáním.
- 6. Stisknutím tlačítka **Elec**iopusťte obrazovku s informacemi.

## <span id="page-27-5"></span>*Upravit paralaxu*

Pomocí jemného nastavení paralaxy můžete dosáhnout přesného vyrovnání snímku.

- 1. Přejděte do nabídky **Nastavení** <sup>&</sup>gt;**Upřesnit** <sup>&</sup>gt;**Upravit paralaxu**.
- 2. Nastavení proveďte podle pokynů na obrazovce.

# <span id="page-28-0"></span>*Údržba*

Kamera vyžaduje minimální údržbu.

## W\* **Výstraha**

**Chcete-li předejít poškození zraku nebo zranění, neotvírejte výrobek. Laserový paprsek je nebezpečný pro oči. Výrobek nechávejte opravovat pouze schváleným technickým servisem.**

## <span id="page-28-1"></span>*Postup čištění pouzdra*

Pouzdro přístroje čistěte hadříkem navlhčeným ve slabém mýdlovém roztoku. Nepoužívejte abraziva, izopropylalkohol nebo rozpouštědla k čištění pouzdra nebo čoček/okénka.

## <span id="page-28-2"></span>*Údržba objektivu*

## W **Upozornění**

**Jak předcházet poškození infračerveného objektivu:**

- **• Při čištění infračerveného objektivu postupujte opatrně. Objektiv má citlivý antireflexní povrch.**
- **• Při čištění na povrch objektivu netlačte, abyste nepoškodili antireflexní vrstvu.**

Pro údržbu objektivu budete potřebovat tekutý čisticí prostředek, například běžně dostupný čistič objektivů s alkoholem, etylalkoholem nebo izopropylalkoholem a hadřík nebo ubrousek, který nepouští vlákna. Prachové částice lze vyfoukat stlačeným vzduchem ve spreji.

Čištění objektivů:

- 1. Vyfoukejte prachové částice z povrchu objektivu stlačeným vzduchem nebo dusíkem ve spreji.
- 2. Nechejte hadřík zcela nasáknout alkoholovým čističem.
- 3. Přebytečnou kapalinu z hadříku vymačkejte nebo ji oklepejte na suchou látku.
- 4. Otřete povrch objektivu krouživým pohybem a hadřík zlikvidujte.
- 5. Pokud je třeba postup zopakovat, použijte nový hadřík.

## <span id="page-28-3"></span>*Péče o baterii*

## W **Výstraha**

**Chcete-li předejít zranění a zajistit bezpečné používání výrobku:**

- **• Neukládejte bateriové články a baterie v blízkosti zdrojů tepla nebo ohně. Neukládejte na slunci.**
- **• Nedemontujte a neničte články a baterie.**
- **• Abyste předešli vylití baterií a poškození výrobku, vyjměte baterie, pokud výrobek nebudete po delší dobu používat.**
- **• Zapojte nabíječku baterií do rozvodové sítě před výrobkem nebo baterií.**
- **• K nabíjení baterií používejte pouze síťové adaptéry schválené společností Fluke.**
- **• Články a baterie udržujte v čistotě a v suchu. Znečištěné konektory otřete suchým, čistým hadříkem.**

## W **Upozornění**

**Abyste předešli poškození, nevystavujte výrobek zdrojům tepla nebo prostředím s vysokou teplotou, jako je například automobil zaparkovaný na přímém slunci.**

Pokyny pro uchování maximálního výkonu lithium-iontové baterie:

- •Neponechávejte baterii v nabíječce déle než 24 hodin.
- • Abyste zajistili maximální životnost baterie, nabíjejte kameru jednou za tři měsíce alespoň dvě hodiny.
- • Baterie uložená ve vypnuté kameře se vybije přibližně během tří měsíců. Baterie uložená mimo kameru se vybije přibližně během šesti měsíců.
- • Baterie uskladněné po delší dobu mohou vyžadovat dva až čtyři nabíjecí cykly k obnovení plné kapacity.
- •Vždy provozujte přístroj v určených teplotních mezích.
- •Neskladujte baterie v extrémně chladném prostředí.
- •Nenabíjejte baterie v extrémně chladném prostředí.
- • Uvedené pokyny platí bez ohledu na to, zda baterii nabíjíte pomocí externího napájení nebo nabíjecí základny.

## ~ W **Upozornění**

**Výrobek ani baterii nevhazujte do ohně.**